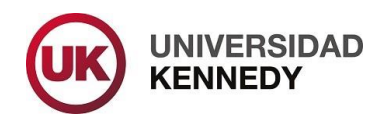

## **DESCARGA E INSTALACIÓN SUMADI PARA WINDOWS**

**Paso 1 –** Deberás descargar la aplicación SUMADI en tu computadora accediendo al siguiente link:

<https://app-electron-latam.sumadi.net/download/app/es/us/global/v2>

Esta operación debes realizarla utilizando el navegador Google Chrome.

Es importante que tengas en cuenta que la aplicación está disponible para laptops y PCs, no estando disponible aún en tablets, celulares o IPads.

**Paso 2 –** Una vez ejecutado el link, debes elegir el sistema operativo de descarga que corresponda:

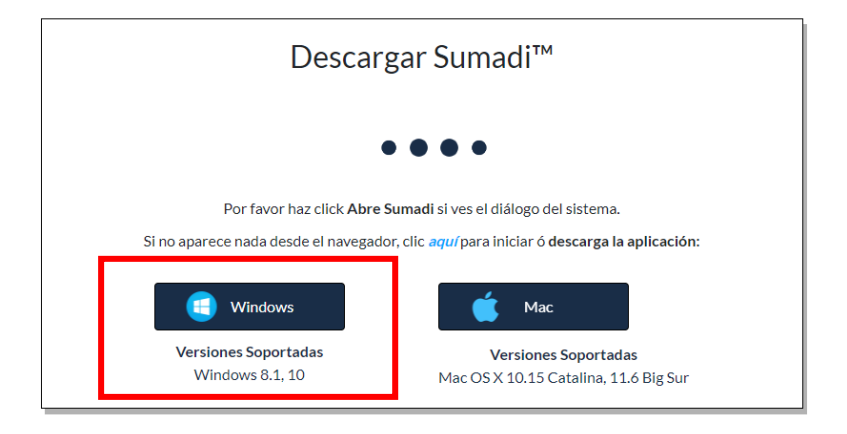

**Paso 3 –** Finalizada la descarga, hacé clic en el botón de más opciones de tu descarga en la esquina inferior izquierda de tu pantalla y elegí la opción "Abrir"; o bien buscas en tu carpeta "Descargas" y haces doble clic al archivo .exe que se acaba de descargar.

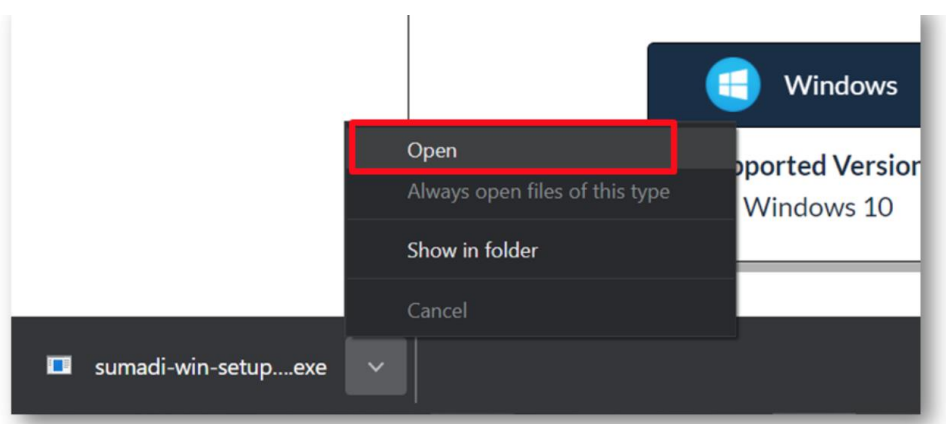

**Paso 4 –** En caso de recibir una notificación de protección por Windows Defender, deberás seleccionar la opción "Más información" y luego "Ejecutar de todos modos".

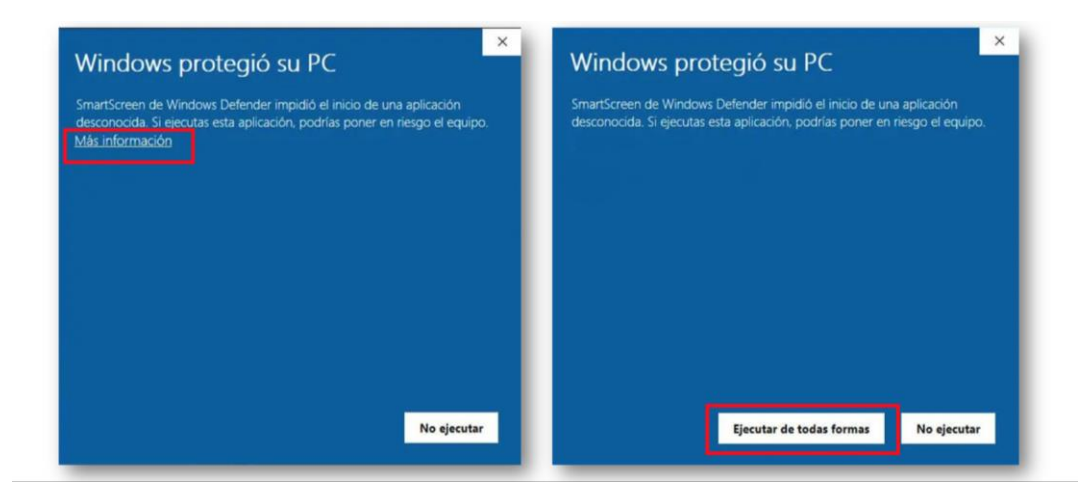

**Paso 5 -** Es posible que tu computadora te solicite autorizar a "SUMADI™" realizar cambios en tu computadora; deberás hacer clic en la opción "Sí / Yes".

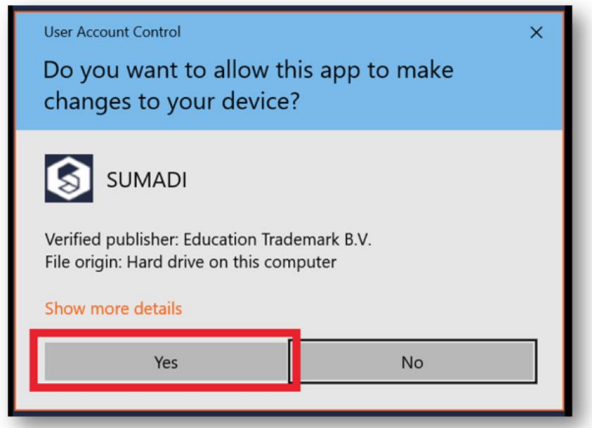

## **Paso 6 – ¡Listo! ¡SUMADI ya está instalado!**

Ahora, selecciona el archivo de la descarga y deberás hacer clic en él para acceder a configurar tu perfil.

O bien, accede a tu carpeta de "Aplicaciones" y hacé clic en "SUMADI™. Esto creará un ícono de acceso directo en tu escritorio, desde donde también podrás configurar tu perfil.

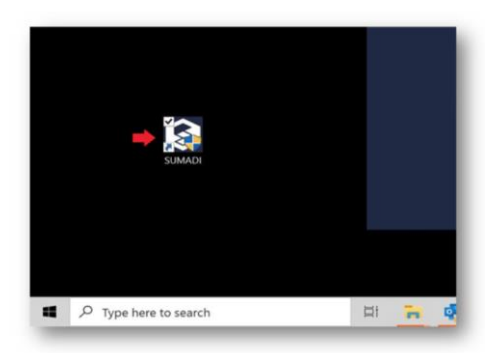

Cada vez que vayas a rendir un examen mediado por tecnología a partir de ahora **deberás obligatoriamente ingresar a través de la aplicación SUMADI,** la misma ya está integrada a Canvas. Por ello recomendamos que en tu escritorio tengas acceso a SUMADI como así también a la foto de tu DNI.

## **A tener en cuenta:**

- **a) Nota:** En caso de existir nuevas versiones de SUMADI este se actualizará automáticamente en tu computadora.
- **b) Nota:** Asegúrese de cerrar todas las aplicaciones en segundo plano para poder acceder a configurar la aplicación de manera adecuada.

[Tu próximo paso es la configuración de tu perfil.](https://www.kennedy.edu.ar/wp-content/uploads/2022/04/Instructivo-Configuracion-de-Perfil-vf-2.pdf)